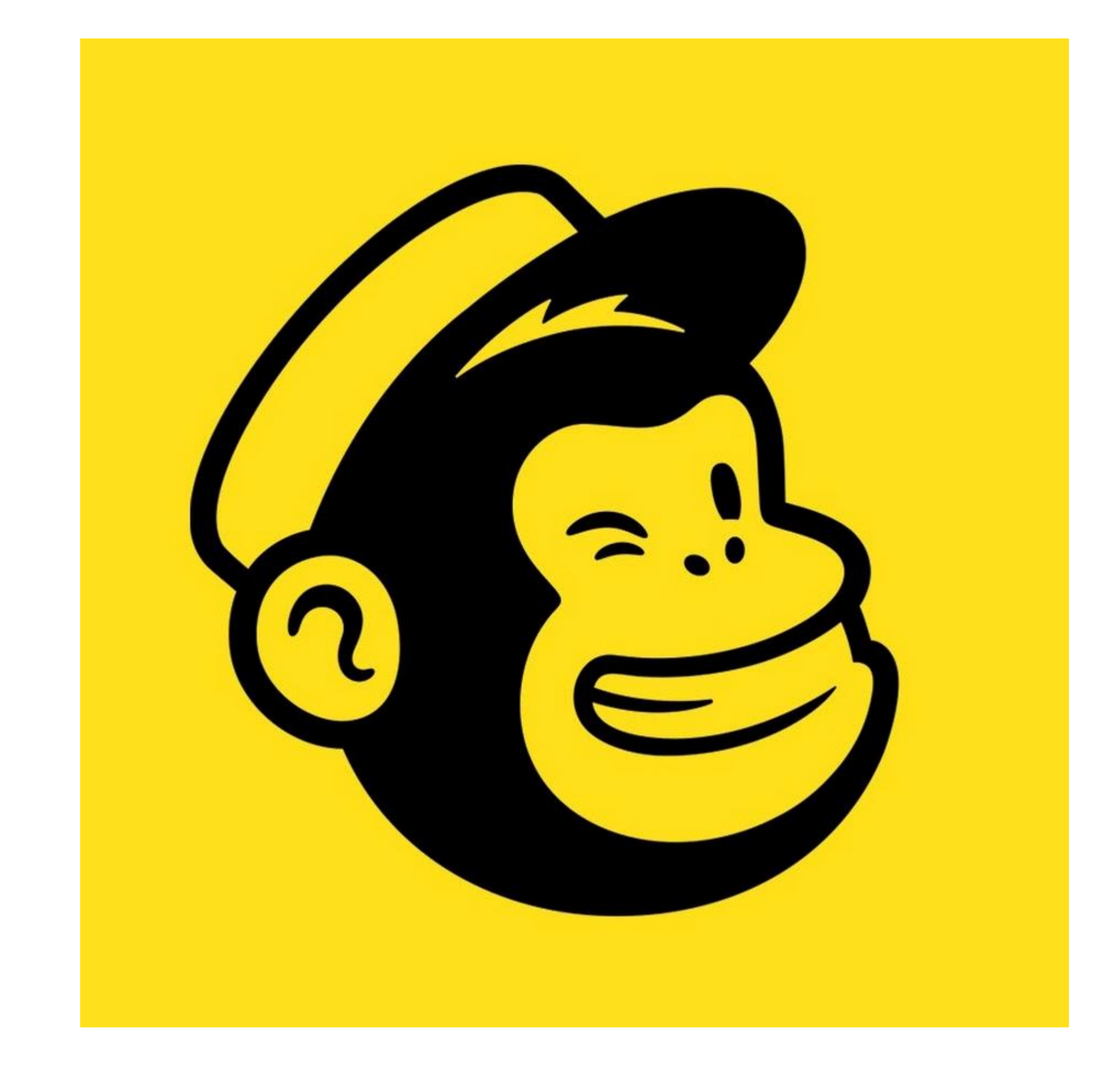

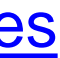

# **Crear y enviar correos masivos con MailChimp**

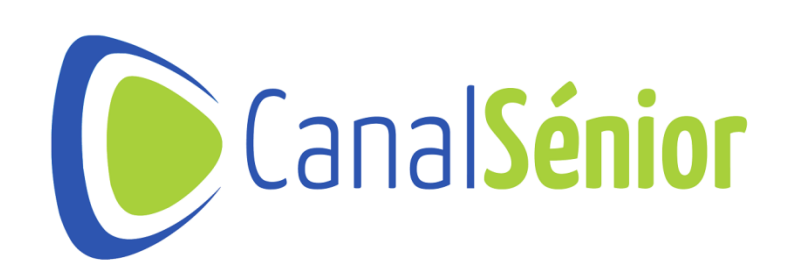

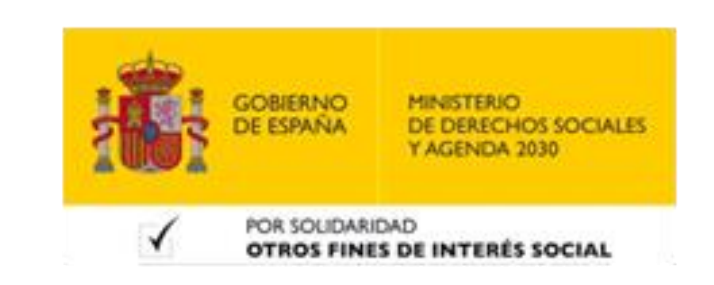

# **Configura tu cuenta de MailChimp**

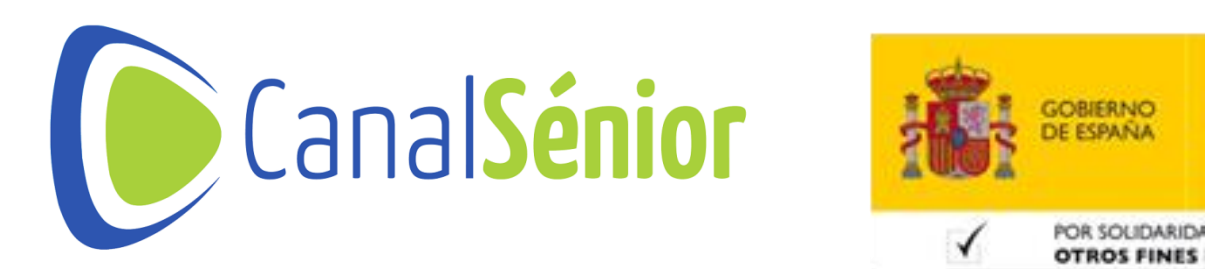

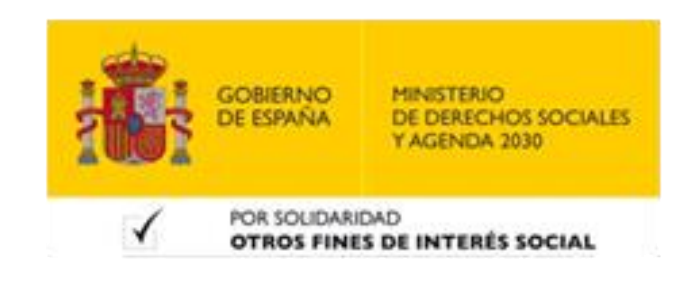

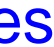

### **Configura tu cuenta de MailChimp**

- **1. Accede <sup>a</sup> la web [www.mailchimp.com](http://www.mailchimp.com/)**
- **2. Selecciona "Regístrate gratis".**
- **3. Completa el formulario de registro.**
- **4. Asegúrate de usar una cuenta de correo válida.**
- **5. Verifica tu cuenta.**
- **6. En tu primer inicio de sesión, MailChimp te guiará <sup>a</sup> través de la configuración inicial.**

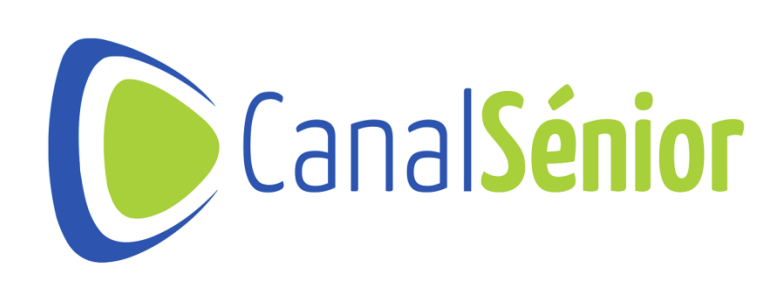

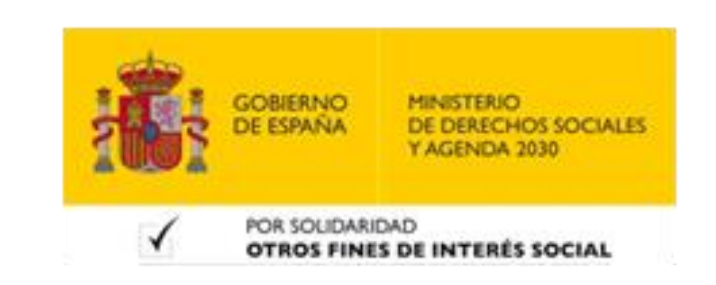

# **Creación de una lista de suscriptores**

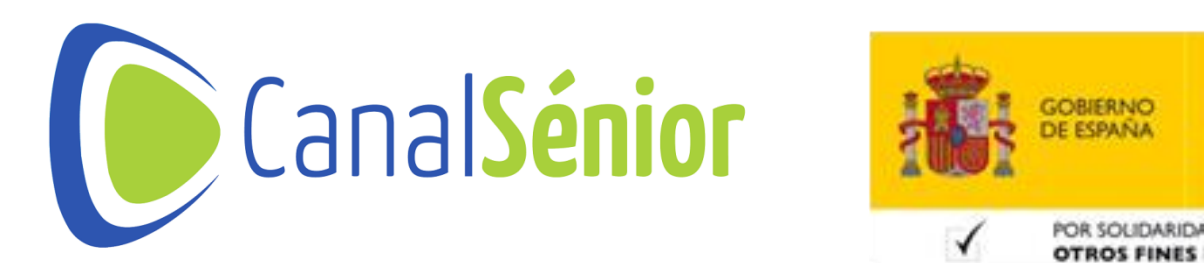

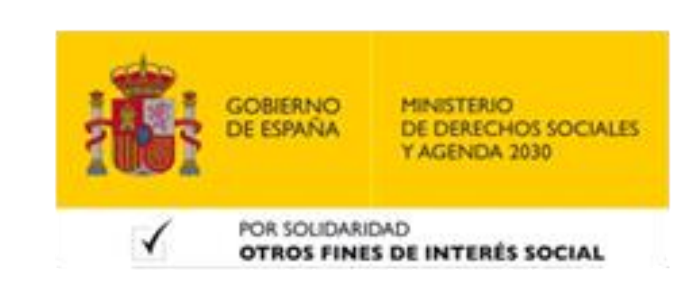

[Más clases y vídeos en: https://canalsenior.es](https://canalsenior.es/)

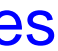

### **Creación de una lista de suscriptores**

- **1. Accede <sup>a</sup> la pestaña "Audiencia".**
- **2. Selecciona "Crear audiencia".**
- **3. Pueden importar contactos desde otra aplicación, desde un archivo CSV o insertarlos manualmente.**
- **4. Cuantos más datos puedan incorporar, mejor podrás segmentar a tu audiencia.**

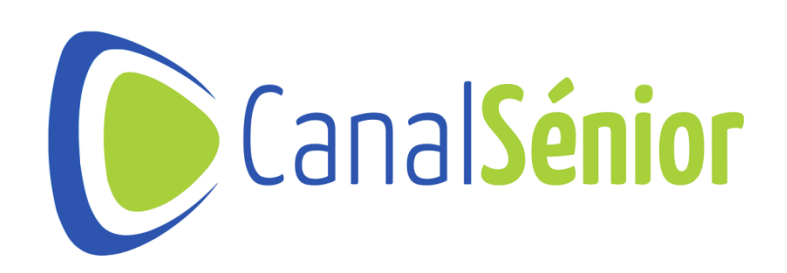

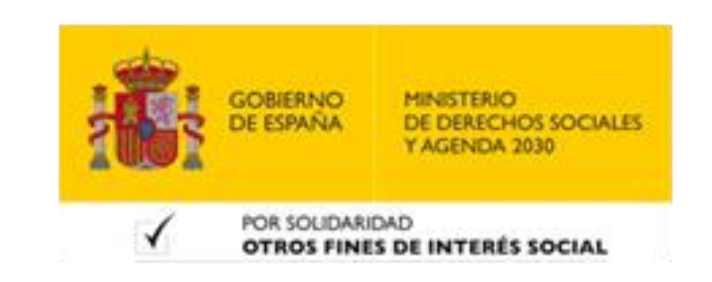

## **Diseño de plantillas de correo**

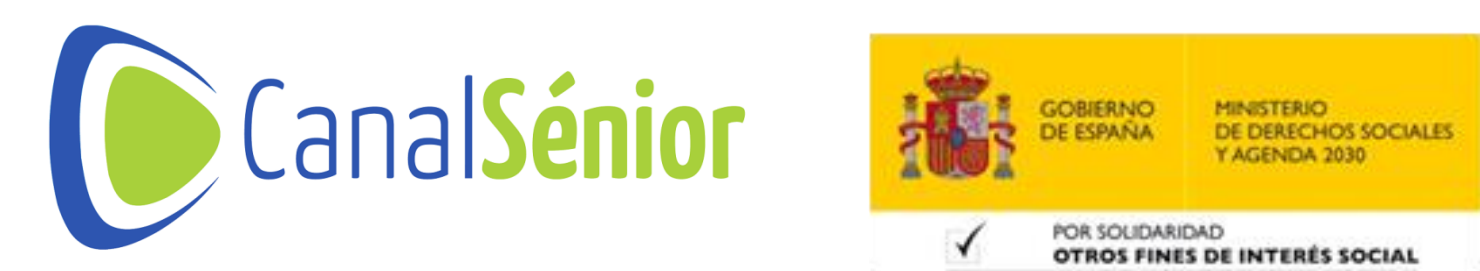

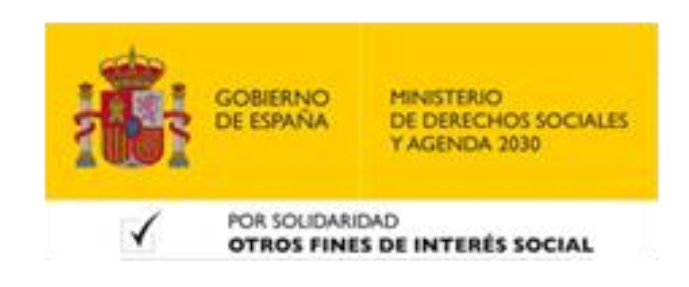

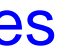

### **Diseño de plantillas de correo**

**6. Comprueba la vista previa en dispositivos móviles <sup>y</sup> escritorio.** GOBIERNO MINISTERIO DE ESPAÑA DE DERECHOS SOCIALES POR SOLIDARIDAD **OTROS FINES DE INTERÉS SOCIA** 

- **1. Selecciona "Crear"** <sup>→</sup> **"Email" <sup>o</sup> "Correo electrónico".**
- **2. Elige una de las plantillas prediseñadas que ofrece MailChimp según se adapte a tus necesidades.**
- **3. Funciona mediante arrastrar elementos al cuerpo del correo.**
- **4. Agrega secciones, bloques de contenido, texto, imágenes <sup>y</sup> botones a tu plantilla.**
- **5. Selecciona los colores <sup>y</sup> las fuentes que se adapten <sup>a</sup> tus necesidades.**

# **Configuración de campañas de correo**

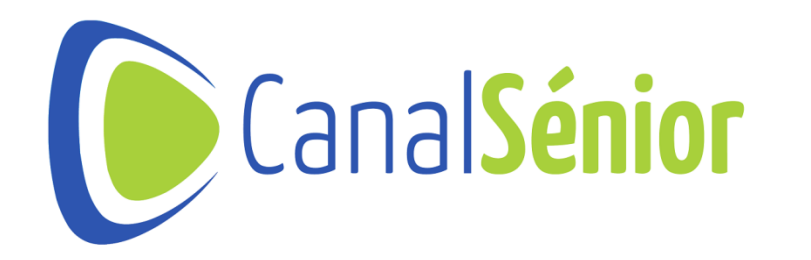

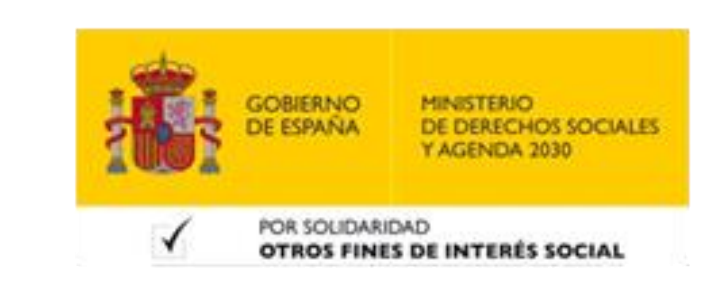

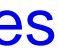

### **Configuración de campañas de correo**

- **1. Selecciona Crear Correo Electrónico.**
- **2. Elige el tipo de campañas que mejor se adapte <sup>a</sup> tus objetivos, como correo electrónico regular, automatizado, pruebas, etc.**
- **3. Completa los detalles de tu campaña.**
- **4. Selecciona destinatarios, eligiendo la lista de suscriptores <sup>a</sup> la que deseas enviar la campaña.**
- **5. Ten en cuenta la segmentación para enviar la campaña <sup>a</sup> las personas adecuadas.**

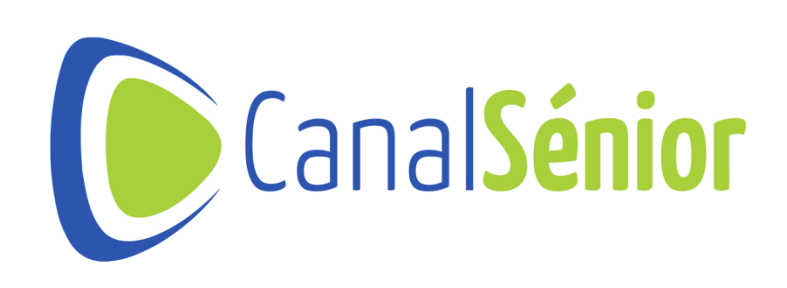

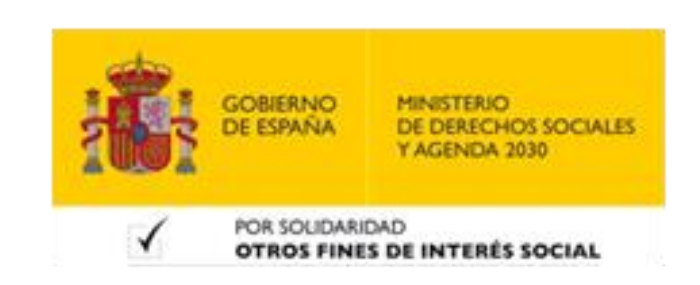

# **Análisis y seguimiento de resultados**

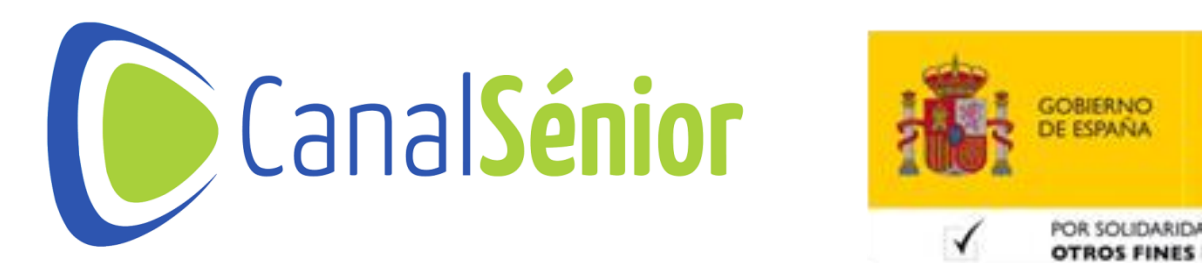

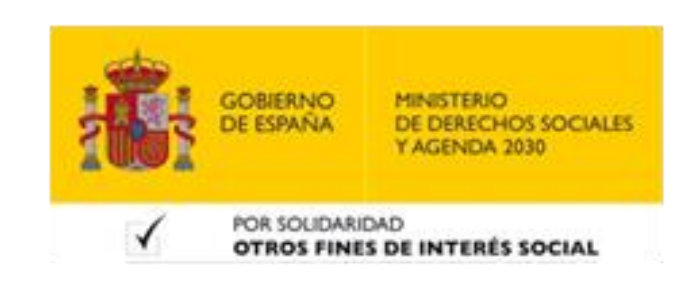

[Más clases y vídeos en: https://canalsenior.es](https://canalsenior.es/)

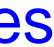

### **Análisis y seguimiento de resultados**

- **1. Tasa de apertura.**
- **2. Tasa de clics.**
- **3. Tasa de conversión.**
- **4. Tasa de cancelación de suscripción.**
- **5. Haz cambios <sup>y</sup> compara las métricas para encontrar el mejor resultado para tus campañas.**

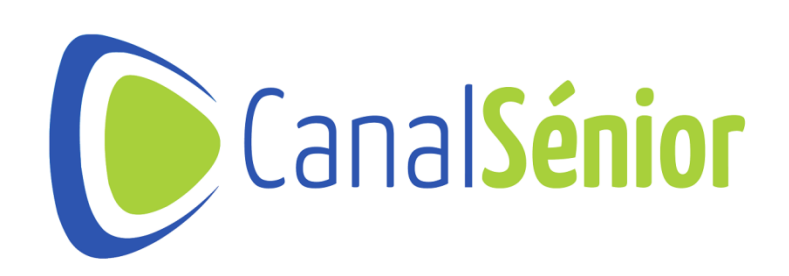

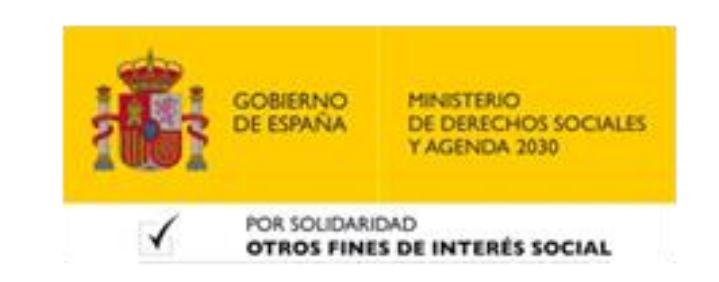

[Más clases y vídeos en: https://canalsenior.es](https://canalsenior.es/)

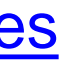

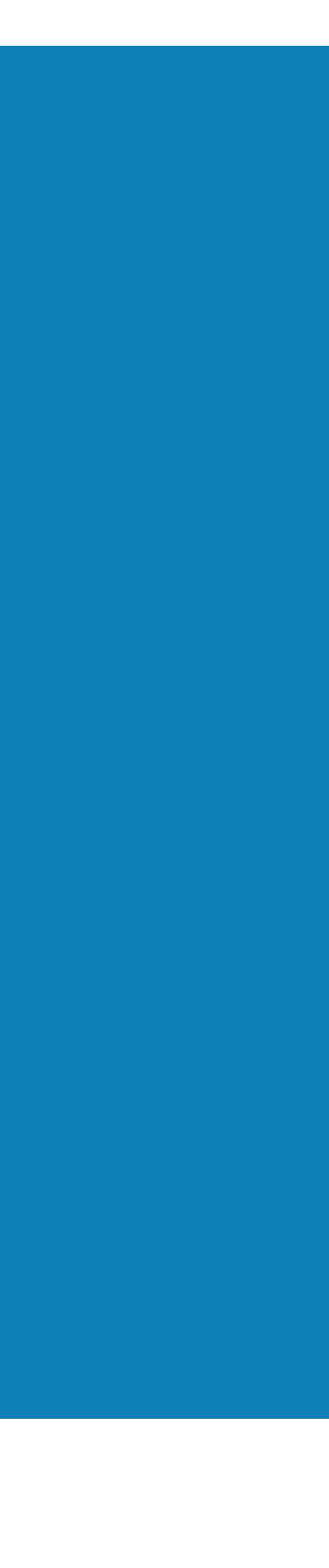

# **¡¡Muchas Gracias!!**

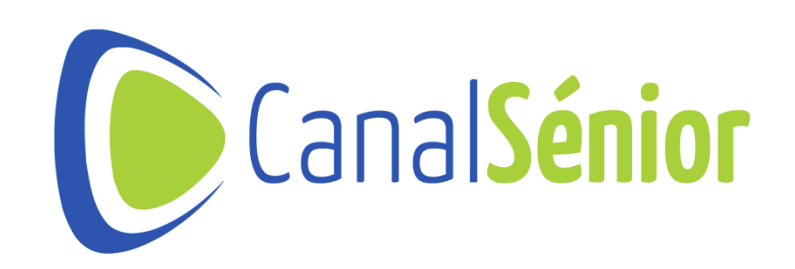

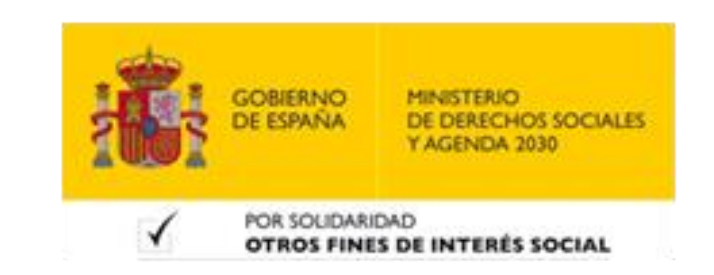